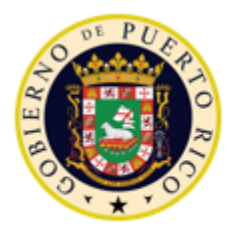

## **GOBIERNO DE PUERTO RICO**

DEPARTAMENTO DE EDUCACIÓN SUBSECRETARÍA PARA ASUNTOS ACADÉMICOS ÁREA DE EDUCACIÓN ALTERNATIVA PROGRAMA DE EDUCACIÓN PARA ADULTOS

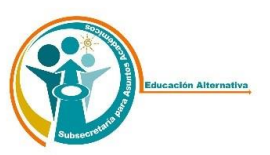

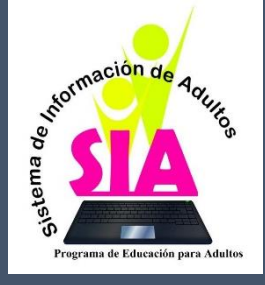

Revisión 2/2019

**GUÍA PARA ADIESTRAMIENTO DE AUXILIARES ADMINISTRATIVOS SISTEMA DE INFORMACION DE ADULTOS**

# **Tabla de Contenido**

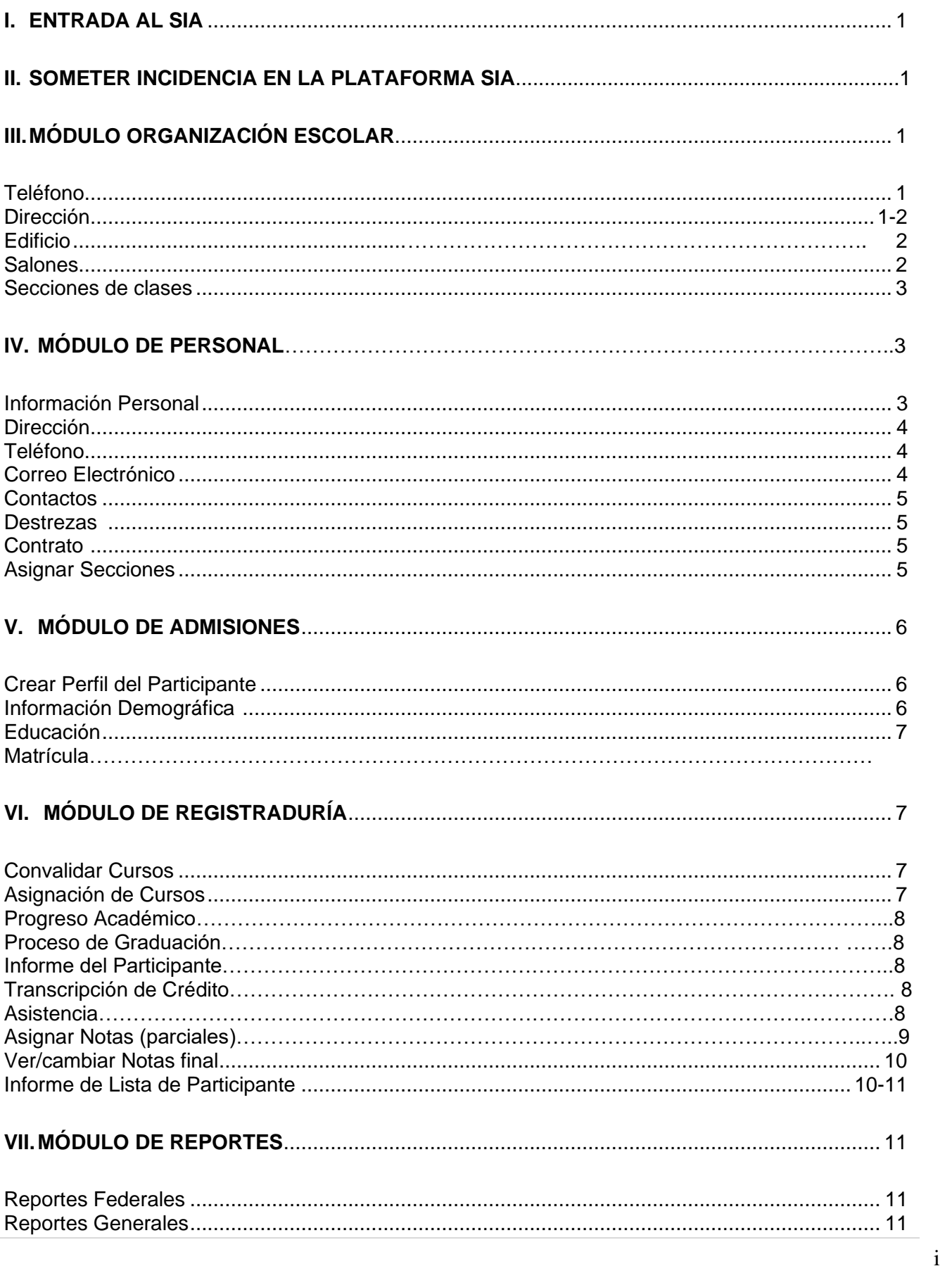

### I. **Entrada al SIA**

- 1) Ingrese en el navegador (Internet Explorer, Google Chrome, etc.) la siguiente dirección: [http://sia.dde.pr](http://sia.dde.pr/) - ambiente de producción
- 2) Entre su nombre de usuario y su contraseña (El Sistema bloqueará su entrada al tercer intento fallido, debe solicitarla a través de la misma plataforma SIA en el área AYUDA en la parte inferior derecha, luego oprimes a SOMETER INCIDENCIA)
- 3) Presione el botón de [Ingresar] **d**
- *Al ingresar al sistema su Centro aparecerá predeterminado*

#### II. **Someter Incidencia en la Plataforma SIA**

- 1) Ingrese en el navegador (Internet Explorer, Google Chrome, etc.) la siguiente dirección: [http://sia.dde.pr](http://sia.dde.pr/) – ambiente de producción
- *2)* En la parte inferior derecha deberá entrar en AYUDA.
- *3)* En el área *MESA DE APOYO* acceder en **SOMETER NUEVA INCIDENCIA**
- *4)* Luego completará todos los blancos correspondientes como: Nombre de remitente, puesto, centro, email, teléfono de contacto, categoría (escogerán el módulo que corresponde a la incidencia que está enviando). Ejemplo, si la Incidencia es dificultad en matricular un estudiante, pues escogerá el Módulo de Admisiones. Y en descripción colocará información que nos ayude a resolver la incidencia. Y por último Anejo (opcional) puede adjuntar algún documento o "Print Screen" del error que le brinda el sistema o plataforma.
- *5)* Presionar el botón *SOMETER.*
- III. **Módulo de Organización Escolar –** Personal de la mesa de apoyo en Nivel Central crea el *Contrato* del Centro, configura el ofrecimiento, los cursos y asigna las vacantes en *Permisos de Niveles*, según desglose de presupuesto aprobado y se registra la información general de su *Centro*. El Auxiliar Administrativo comenzará a crear o editar perfil del centro a partir del enlance "Teléfonos".
	- A. Crear o Editar Perfil
	- a) Añadir Teléfono presione enlace de "*Teléfono"* (En este enlace el Auxiliar Administrativo comenzará la entrada de datos)
		- 1) Presione el botón de [Añadir/Crear] +
		- 2) Debe llenar el código de Área, Teléfono, Extensión
		- 3) Seleccionar el tipo de teléfono (Escoger solamente la alternativa de "Escuela o Centro")
		- 4) Presionar el botón de [Guardar]

#### b)Editar Teléfono

- 1) Seleccione el teléfono a editar presionando el botón de [Editar]
- 2) Modifique los detalles necesarios
- 3) Presione el botón de [Guardar]
- 4) Presione el enlace *'Volver'*
- c) Añadir Dirección presione enlace de "*Dirección"*
	- 1) Presione el botón de [Añadir/Crear]
	- 2) Seleccione el tipo de dirección, el país y el pueblo
- 3) Entre la Dirección
- 4) Seleccione el código postal
- 5) Presione el botón de [Guardar]
- d) Editar Dirección del Centro
	- 1) Seleccione la dirección a editar presionando el botón de [Editar]
	- 2) Modifique los detalles necesarios
	- 3) Presione el botón de [Guardar] **a**
	- 4) Presione el enlace *'Volver'*  $\Box + 2$
- e) Añadir Edificio presione el enlace "*Edificios y Salones de Clases"*
	- 1) Presione el botón de [Añadir/Crear]
	- 2) Entre los siguientes datos: Nombre del Edificio, Nombre corto del Edificio y Descripción.
	- 3) Presione el botón de [Guardar]
- f) Buscar Edificios
	- 1) Entre y/o seleccione el/los criterio(s) de búsqueda
	- 2) Presione el botón de [Buscar]
- g) Editar Edificios
	- 1) Entre y/o seleccione el/los criterio(s) de búsqueda
	- 2) Presione el botón de [Buscar]
	- 3) Seleccione el edificio a editar presionando el botón de [Editar]
	- 4) Modifique los detalles necesarios
	- 5) Presione el botón de [Guardar]
	- 6) Presione el enlace *'Volver'*  $0.2$
- h) Añadir Salones de Clase presione el enlace "*Edificio* y *Salones de Clase"*
	- 1) Presione el botón de [Añadir/Crear]
	- 2) Seleccione el Edificio
	- 3) Entre los siguientes datos: Número de salón, capacidad máxima, capacidad mínima y descripción del salón
	- 4) Presione el botón de [Guardar] **a**
- i) Buscar Salón de Clases
	- 1) Entre y/o seleccione el/los criterio(s) de búsqueda
	- 2) Presione el botón de [Buscar]
- j) Editar Salón de Clases
	- 1) Entre y/o seleccione el/los criterio(s) de búsqueda
	- 2) Presione el botón de [Buscar] <sup>e</sup>
	- 3) Seleccione el salón de clases a editar presionando el botón de [Editar]
	- 4) Modifique los detalles necesarios
	- 5) Presione el botón de [Guardar] **a**
	- 6) Presione el enlace *'Volver'* $(2) + 2$
- B. Configuración de Organización Escolar
- a) Crear "*Secciones de Clases"* debe corroborar la información en la Organización Escolar aprobada
	- 1) Presione el enlace de *Secciones de Clases*
	- 2) Presione el botón de [Añadir/Crear]
	- 3) Seleccione los siguientes datos: Término (ciclo), \*Sesión, Ofrecimiento, Nivel, Curso, Edificio, Salón, Día y Hora (Desde, Hasta)
	- 4) Presione el botón de [Guardar]  $\blacksquare$
	- 5) Presione el enlace *'Volver'*  $\Box \rightarrow \Box$

\* Aparecerá una sección única para todos los centros.

- b) Presione el enlace "Reportes"
	- 1) Seleccione el Informe de Organización Escolar
	- 2) Región, Municipio y Centro aparecen pre establecidos
	- 3) Presione el botón [Generar], podrá ver este informe luego de creadas las secciones de clases.
	- 4) Presione el botón de 'Volver' □→2
	- 5) Para Imprimir el Reporte de Organización Escolar debe presionar el botón  $\frac{1}{2}$  y lo podrá imprimir en los siguientes formatos: Exel, Word ó PDF.

c) Buscar Secciones de Clases

- 1) Entre y/o seleccione el/los criterio(s) de búsqueda *(término(ciclo) y sesión)*
- 2) Presione el botón de [Buscar]
- d) Editar Secciones de Clases
	- 1) Seleccione el Termino Académico y la Sesión
	- 2) Presione el botón de [Buscar]
	- 3) Presione el enlace de 'Editar' correspondiente a la sección que desee editar
	- 4) Modifique los detalles necesarios
	- 5) Presione el botón de [Guardar]
	- 6) Presione el enlace *'Volver'*
- IV. **Módulo de Personal** *Utilizar la información del documento de Formulario de Recopilación de Datos del Personal para crear el contrato del personal del centro y añadir o editar el perfil de cada empleado. El Auxiliar Administrativo comenzará a trabajar en el enlace "Información Personal.*

Para añadir información Personal

- a) Presione el enlace de "*Información Personal/dirección/teléfono/email".*
	- 1) Presione el botón de [Añadir/Crear]
	- 2) Entre los siguientes datos: Número de Empleado, Nombre, Inicial, Apellidos, Género, Fecha de Nacimiento, Estado Civil, Tipo de Registración: Seguro Social o # de Visa, Tipo de Visa, Categoría de Puesto, Número de Certificación, Vigencia de Certificación, Preparación Académica, Años de Experiencia en Educación de Adultos y Fecha en que comenzó a trabajar.
	- 3) Presione [Guardar] **B**

b) Buscar Personal *(este método se utiliza para el personal previamente registrado en el sistema)*

- 1) Entre y/o seleccione el/los criterio(s) de búsqueda
- 2) Presione el botón de [Buscar]

#### c) Editar Perfil del Personal

- 1) Entre y/o seleccione el/los criterio(s) de búsqueda
- 2) Presione el botón de [Buscar]
- 3) Presione el botón **en forma de flecha correspondiente al personal a editar**
- 4) Modifique los detalles necesarios
- 5) Presione el botón de [Guardar]
- 6) Presione el enlace *'Volver'*  $1 - 2$
- d) Añadir Dirección del Personal presione el enlace de *"Información personal".*
	- 1) Presione el botón de [Añadir/Crear]
	- 2) Seleccione el tipo de dirección, el país y el pueblo
	- 3) Entre la dirección
	- 4) Selección el código postal
	- 5) Presione el botón de [Guardar]
- e) Editar Dirección del Personal
	- 1) Seleccione la dirección a editar presionando el botón de [Editar]
	- 2) Modifique los detalles necesarios
	- 3) Presione el botón de [Guardar]
	- 4) Presione el enlace *'Volver'*  $\Box$  +2
- f) Añadir teléfono del Personal enlace de *"Información personal."*
	- 1) Presione el botón de [Añadir/Crear]
	- 2) Debe llenar el código de Área, Teléfono, Extensión
	- 3) Seleccionar el tipo de teléfono (Seleccionar una de las siguientes alternativas: casa, escuela o centro, trabajo o celular)
	- 4) Presionar el botón de [Guardar]
- g) Editar Teléfono del Personal
	- 1) Seleccione el teléfono a editar presionando el botón de [Editar]
	- 2) Modifique los detalles necesarios
	- 3) Presione el botón de [Guardar]
	- 4) Presione el enlace *'Volver'*  $\Box \rightarrow \mathbb{R}$
- h) Añadir Correo Electrónico del Personal presione el enlace de *"Información persona."*
	- 1) Presione el botón de [Añadir/Crear]
	- 2) Entre el correo electrónico
	- 3) Seleccionar el tipo de correo electrónico y seleccione el tipo de correo electrónico
	- 4) Presionar el botón de [Guardar] **a**
- i) Editar Correo Electrónico del Personal
	- 1) Seleccione el correo electrónico a editar presionando el botón de [Editar]
	- 2) Modifique los detalles necesarios
	- 3) Presione el botón de [Guardar]
- 4) Presione el enlace *'Volver'* □→名
- j) Presione el enlace de *"Contactos"* para añadir Contactos de Emergencias
	- 1) Presione el botón de [Añadir/Crear]
	- 5) Entre los siguientes datos: Nombre, Inicial, Apellidos, Área, Teléfono, Extensión y Tipo de teléfono (Seleccionar una de las siguientes alternativas: casa, escuela o centro, trabajo o celular).
	- 2) Seleccione el Tipo de Teléfono
	- 3) Presione Guardar
- k) Editar Contactos de Emergencia
	- 1) Seleccione el contacto a editar presionando el botón de [Editar]
	- 2) Modifique los detalles necesarios
	- 3) Presione el botón de [Guardar] **a**
	- 4) Presione el enlace *'Volver'*  $\Box$  +2
- l) Presione el enlace *"Destrezas"*
	- 1) Presione el botón de [Añadir/Crear]
	- 2) Seleccione las destrezas requeridas (Bilingüe, Certificación de Andragogía, Manejo de Computadora, otras).
	- 3) Presione el botón de [Guardar] **a**
	- 4) Repita los pasos 2 y 3 para añadir más destrezas
	- 5) Presione el enlace *'Volver'*  $1 - 2$
- m) Crear "*Contrato"* de Persona
	- 1) Presione el enlace de *Contrato de Persona*
	- 2) Presione el botón de [Añadir/Crear]
	- 3) Complete o seleccione todos los campos de la pantalla según la información del contrato
	- 4) Seleccione el horario en el área de Disponibilidad y presione Añadir. Si es un maestro, debe completar la información de los cursos (sesión, ofrecimiento y cursos) y luego presione Añadir
	- 5) Presione el botón de [Guardar] **a**
- n) Editar Contrato de Personal
	- 1) Modifique los detalles necesarios
	- 2) Presione el botón de [Guardar]
	- 3) Presione el enlace *'Volver'*  $\Box$  +2
- o) "*Asignar Secciones"* a maestros
	- 1) Seleccione el maestro a asignarle las secciones presionando el botón en forma de flecha que le corresponde
	- 2) Seleccione los datos de: Término, \*Sesión y Cursos Asignados
	- 3) Seleccionar la sección del curso a asignar
	- 4) Presionar el botón de [Añadir]
	- 5) Se deben repetir los pasos 3 al 5 para cada sección a asignar
	- 6) Presione el botón de [Guardar]
	- 7) Presione el enlace *'Volver'* $\Box \rightarrow \Box$
- V. **Módulo de Admisiones**  *Utilizar la información del Formulario de Recopilación de Datos del Participante y Formulario Oficial de Matrícula.*
	- a) Crear el Perfil del Participante
		- I. Para añadir un Participante nuevo:
			- 1) Presione el enlace de *Información de Participante*
			- 2) Presione el botón de [Añadir/Crear]

3) Complete los siguientes campos: Número de SIE (si aplica), Seguro Social o Tipo de Visa (si aplica), Número de Visa, Nombre, Inicial, Apellidos, Sexo y Fecha de Nacimiento.

- 4) Puede cargar la foto del Participante si lo desea
- 5) Presione el botón de [Guardar]
- II. Buscar Participante previamente registrado en el sistema y matricularlo
	- 1) Entre y/o seleccione el/los criterio(s) de búsqueda
	- 2) Presione el botón de [Buscar]
	- 3) Seleccione al Participantte presionando el botón de [Seleccionar]  $\mathbf{R}$
	- que aparece como una flecha correspondiente al Participante de interés.
- b) Editar la Información del Participante
	- 1) Entre y/o seleccione el/los criterio(s) de búsqueda
	- 2) Presione el botón de [Buscar]
	- 3) Seleccione al participante presionando el botón de [Seleccionar] correspondiente al participante.
	- 4) Modifique los detalles necesarios
	- 5) Presione el botón de [Guardar] **a**
- c) Añadir Información Demográfica
	- 1) Si ya tiene un participante seleccionado deberá completar los siguientes datos: País de origen, Raza/Etnia, Estado Laboral, Barreras o Desempeño (puede marcar más de una Barrera)
	- 2) Presione el botón de [Guardar]
- d) Editar Información Demográfica
	- 1) De tener ya un participante seleccionado podrá modificar los detalles necesarios
	- 2) Presione el botón de [Guardar]
	- 2) Presione el enlace *'Volver a menú principal'* □→2
- e) Añadir "*Educación"*
	- 1) Seleccionar los valores correspondientes para los siguientes campos: último grado escolar aprobado y país de la última escuela a la que asistió.
	- 2) Presione el botón de [Guardar] **a**
- f) Editar Educación
	- 1) De tener ya un participante seleccionado podrá modificar los detalles necesarios
	- 2) Presione el botón de [Guardar]
- 3) Presione el enlace *'Volver a menú principal'*
- g) Matricular al Paricipante en el enlace de *"Matrícula"*
	- 1) Participante NUEVO Deberá haber completado pasos (a f) luego completar los siguientes datos: Año Académico, Término (ciclo) Académico, Sesión, Modalidad, , Organización (Ofrecimiento), Nivel, , Fecha de Matrícula y Estatus de Matrícula (matriculado), luego presione el botón de [Guardar]

□→名

- 2) Participante de CONTINUIDAD Buscar el nombre del Participante, seleccionarlo y completar los siguientes datos: Año Académico, Término (ciclo) Académico, Sesión, Modalidad, , Organización (Ofrecimiento), Nivel, , Fecha de Matrícula y Estatus de Matrícula (esta predeterminado), luego presione el botón de [Guardar]
- VI. **Módulo de Registraduría** *(Ver "Pasos a seguir para generar correctamente los procesos en el Módulo de Registraduría" en página 12)*
	- *a) "Convalidar Cursos"* Utilizar el Formulario de Convalidación. En este enlace también se registran los resultados de exámenes de asignatura del PEA.
		- 1) Seleccione el Año Académico y el Término correspondiente
		- 2) Seleccione el curso a convalidar del listado presionando el botón de [Seleccionar]
		- 3) Entre o seleccione los campos correspondientes como: **Fecha en que completo curso** (mes y año en el que completó el curso), **Puntuación** (escala de puntuación obtenida), **Nota obtenida** (valor de nota) y comentario si es un curso del Programa Regular o un Examen de asignatura, el nombre del curso convalidado y la institución donde lo obtuvo.
		- 4) Presione el botón de [Transferir Curso]
		- 5) Presione el botón de [Guardar]
		- 6) Repita los pasos 2 al 5 para cada curso a convalidar
	- b) "*Asignación de Cursos"* En este enlace es donde se crean los programas de clase de los participantes. Debe haber completado las convalidaciones correspondientes.
		- 1) Seleccione el Año Académico y el Término (ciclo) correspondiente
		- 2) Seleccione el curso a asignar y entre la fecha de efectividad
		- 3) Marque la sección a asignar y presione el botón de [Añadir] (flecha hacia abajo)
		- 4) Presione el botón de [Guardar]
		- 5) Repita los pasos 1 al 4 para cada sección a asignar al participante
	- c) "*Progreso Académico"*  Este proceso se genera luego de someter las notas finales. En este proceso el sistema calcula la nota final y determina quienes completaron el nivel o quienes se quedaron en el mismo nivel, **importante para la tabla 4**, luego de realizado se completa el informe de notas.
		- 1) Para generar el progreso académico asegúrese de realizarlo luego de someter notas finales
		- 2) Seleccione el Año Académico y el Término correspondiente
- 3) Complete la fecha de efectividad para tomar en consideración en el progreso académico
- 4) Presione el botón de [Generar]
- e) "*Proceso de Graduación"* En este proceso el sistema determina los participantes que completaron los requisitos para graduación.
	- 1) Seleccione el Año Académico y el Término correspondiente
	- 2) Complete la fecha de efectividad para el proceso
	- 3) Presione el botón de [Generar]
	- 4) Para el informe de candidatos a graduación o el informe de graduandos deberá presionar el botón de [Ver Informe] correspondiente al proceso de graduación
	- 5) Presione el botón de 'Volver al menú del módulo'
- f) "*Informes de Participante"*
	- 1) Realizar la búsqueda del Participante y seleccionar el informe a generar (Programa de Clases, Informe de Notas y Certificación de matrícula)
	- 2) Presionar el botón de [Generar]
	- 3) Presione el enlace *'Volver'*
- g) "*Transcripción de Créditos"* (Al momento este enlace está desactivado)
	- 1) Seleccione el tipo de transcripción a generar
	- 2) De seleccionar 'Transcripción Oficial' deberá llenar los campos de: Nombre, Dirección, Ciudad, Estado y Código Postal
	- 3) Presione el botón de [Generar]
	- 4) Presione el enlace *'Volver'*
- j) "*Asistencia"*  La asistencia se registra por maestro y sección de clase.
	- 1) Realizar la búsqueda del maestro completando los criterios establecidos
	- 2) Seleccionar año y termino (ciclo)
	- 3) Seleccionar el tipo de asistencia diaria/trabajos o proyectos especiales
		- 1. Diaria
			- a. Seleccione la sesión, el curso y la sección
			- b. Seleccione o entre la fecha correspondiente a la asistencia
			- c. Presione el botón de [Buscar]
			- d. Marque la asistencia correspondiente para cada Participante
			- e. Presione el botón de [Guardar]
			- f. Repita los pasos *a al e* para registrar asistencia de otros días
			- g. Presiones el enlace *'Volver la menú principal'*
		- 2. Si es por trabajos o proyectos especiales
			- a. Seleccione la sesión, el curso y la sección
			- b. Seleccione o entre la fecha correspondiente a la asistencia
			- c. Presione el botón de [Buscar]
			- d. Seleccione los participantes a lo que aplique la asistencia por el trabajo o proyecto especial entregado y anote la cantidad de horas.
- e. El recuadro de Comentarios le colocarán **TE** (**Trabajo Especial**)
- f. Presione el botón de [Guardar]
- g. Repita los pasos *a al e* para registrar asistencia de otros días.
- 3. Buscar o Ver Asistencia de un día específico.
- 1) Seleccione Sesión, Curso, Sección y Fecha de Asistencia
- 2) Presione el botón de [Buscar]  $\sqrt{2}$
- 3) Puede ver la asistencia de ese día seleccionado

#### k) Editar Asistencia

- 1) Seleccione Sesión, Curso, Sección y Fecha de Asistencia
- 2) Presione el botón de [Buscar]
- 3) Puede ver la asistencia de ese día seleccionado
- 4) Modifique las asistencias necesarias
- 5) Presione el botón de [Guardar]

l) "*Asignar Notas"* (Parciales) – Las notas se registran por maestro y sección de clase (aplica ABE 2, ABE 3, ABE 4, ABE 5A & 5B y ABE 6A & 6B) esta acción es importante para generar correctamente el **Progreso Académico del Participante**

- 1) Realizar la búsqueda del maestro completando los criterios establecidos
- 2) Seleccionar año y término (ciclo)
- 3) Seleccionar Curso y Sección
- 4) Seleccione o entre la fecha correspondiente a la evaluación
- 5) Seleccione el tipo de evaluación
- 6) Entre la descripción de la evaluación
- 7) Entre la puntuación y comentario (si aplica) para cada participante (si es un proyecto o trabajo especial debe escribirlo en comentarios "TE").
- 8) Presione el botón de [Guardar] **a**
- 9) Repita los pasos 3 al 8 para registrar más evaluaciones
- m) Buscar o Ver Notas de una sección de clases.
	- 1) De tener ya un maestro seleccionado deberá seleccionar el curso y la sección
	- 2) Seleccione el participante al cual le revisara las notas presionando el botón de [Ver Notas]
- n) Editar Notas (Parciales)
	- 1) De tener ya un profesor seleccionado deberá seleccionar el participante al cual le revisará las notas presionando el botón de [Ver Notas]
	- 2) Seleccione la nota a modificar presionando el enlace de 'Editar' correspondiente a la nota
	- 3) Modifique los detalles necesarios
	- 4) Presione el enlace de 'Actualizar'
- finales. Aquí es donde se registra la evaluación de los siguientes ofrecimientos ABE I, ESL 9 o) Ver/Cambiar Notas Final – En este enlace el sistema calcula automáticamente la nota final al participante (luego de registradas TODAS las notas parciales) y se someten las notas y Cívica.
- a. Ver/Cambiar Notas Final de ABE2, ABE3, ABE4, ABE 5 y ABE6
	- 1) Realizar la búsqueda del maestro completando los criterios establecidos
	- 2) Seleccionar el Año Académico y el Término (ciclo) correspondiente
	- 3) Seleccione el curso y la sección, aparecerá el listado de participantes de ese maestro con sus notas finales calculadas
	- 4) Para cambiar la nota final deberá seleccionar la nueva nota en el campo de 'Sobrescribir' y deberá llenar la 'Razón de la misma' correspondiente al participante, si no llena la razón del cambio el sistema no le permitirá cambiar la nota.
	- 5) Presione el botón de [Guardar]
	- 6) Para oficializar las notas finales se deberá presionar el botón de [Someter], (Ver Calendario para fecha) este proceso se realiza luego que la Región genere la *Certificación de Matricula* y haya registrado todas las notas parciales. (Ver calendario para fecha)
- b. Ver/Cambiar Notas Final de ABE 1, ESL y Cívica
- 1) Realizar la búsqueda del maestro completando los criterios establecidos
- 2) Seleccionar el Año Académico y el Término (ciclo) correspondiente

3) Seleccione el curso y la sección, aparecerá el listado de participantes de ese maestro con sus notas finales calculadas

4) Seleccionar Aprobado/No Aprobado y escribir una justificación en el área de comentario

5) Para cambiar la nota final deberá seleccionar la nueva nota en el campo de 'Sobrescribir' y deberá llenar la 'Razón de la misma' correspondiente al participante, si no llena la razón del cambio el sistema no le permitirá cambiar la nota.

6) Presione el botón de [Guardar]

7) Para oficializar las notas finales se deberá presionar el botón de [Someter], este proceso se realiza luego que la Región genere la **Certificación de Matricula** y haya registrado todas las notas parciales. (Ver calendario para fecha)

- p) Informe de Lista de Participantes Provee la lista de Participantes matriculados en la sección de cada maestro con sus horas contacto registradas.
	- 1) De tener ya un maestro seleccionado deberá seleccionar el Año Académico y el Término correspondiente
	- 2) Seleccione la sesión, el curso y la sección
	- 3) Presione el botón de [Generar]
	- 4) Presione el enlace *'Volver'*

#### **Pasos a seguir para generar correctamente los procesos en el módulo de Registraduría** *(para cada uno de estos pasos deberá hacer referencia al Calendario de Tareas Programadas del SIA)*

- 1. Registrar semanalmente la asistencia diaria y notas parciales de los participantes
- 2. Cuando haya terminado de registrar TODAS las notas parciales, debe ir a Ver/Cambiar Nota  $10$ Final y someter las notas de todas las secciones.
- 3. Generar el progreso académico

4. Generar el proceso de graduación

#### **VI) Módulo de** *Reportes*

- a) Generar Reportes Federales tablas del Informe de Rendimiento del National Reporting System (NRS)
	- 1) Seleccione la tabla a generar
	- 2) Seleccione los filtros para la generación del reporte
	- 3) Presione el botón de [View Report] View Report
	- 4) Para generar algún otro reporte solo deberá repetir los pasos 1 al 3 seleccionando el nuevo reporte
	- 5) Presione el botón de 'Volver al menú del módulo'
- b) Generar Reportes Generales
	- 1) Seleccione el reporte deseado
	- 2) Presione el botón de [View Report] View Report